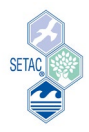

## **How to upload your platform presentation with file request link**

- 1. Before you upload your presentation file (PPT, PPTX, PDF), make sure the file is named correctly using your presentation ID. Say, for example, your presentation ID is "1.01.T-01", then your presentation file should be named as **"1.01.T-01".**
- 2. Click the link in the presentation upload email and you will be taken to a web interface to upload your file. Please note the **session code** of the session in which you will be presenting (Figure 1).

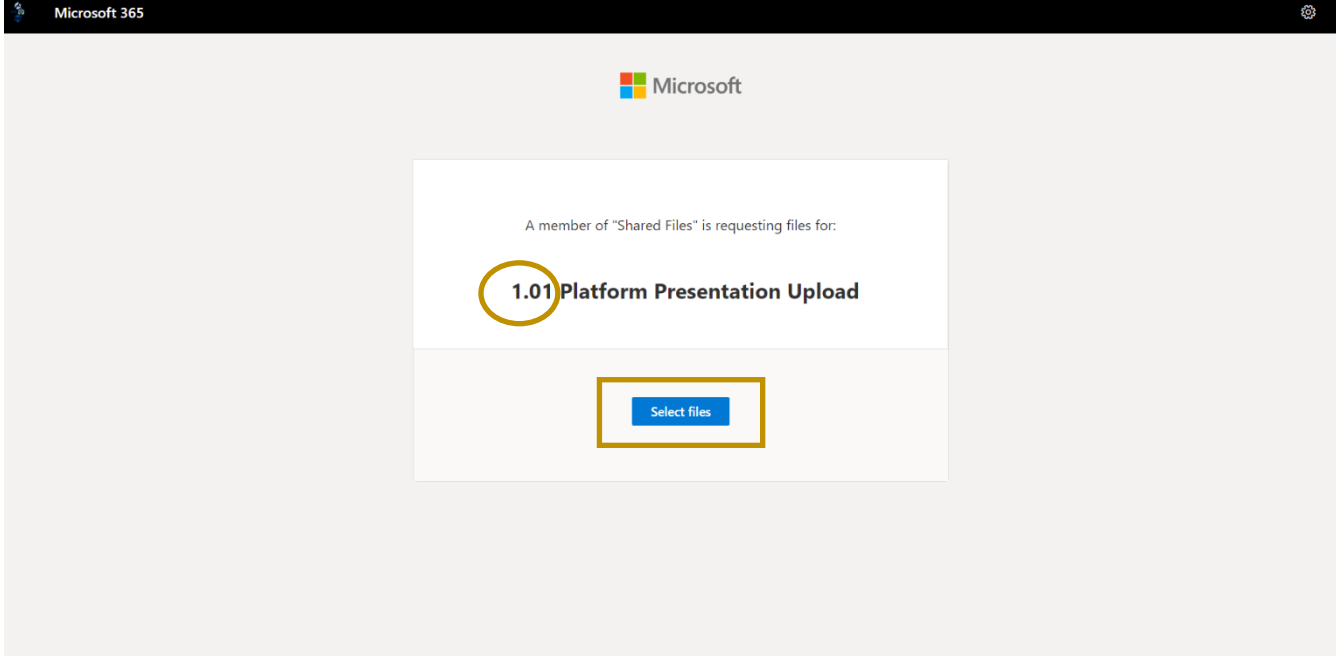

*Figure 1 Web interface to upload presentation file*

3. Click the **"Select files"** button (Figure 1)**.** Then, search for your presentation file on your computer to upload. Click **"Open"** once you have selected your file (Figure 2).

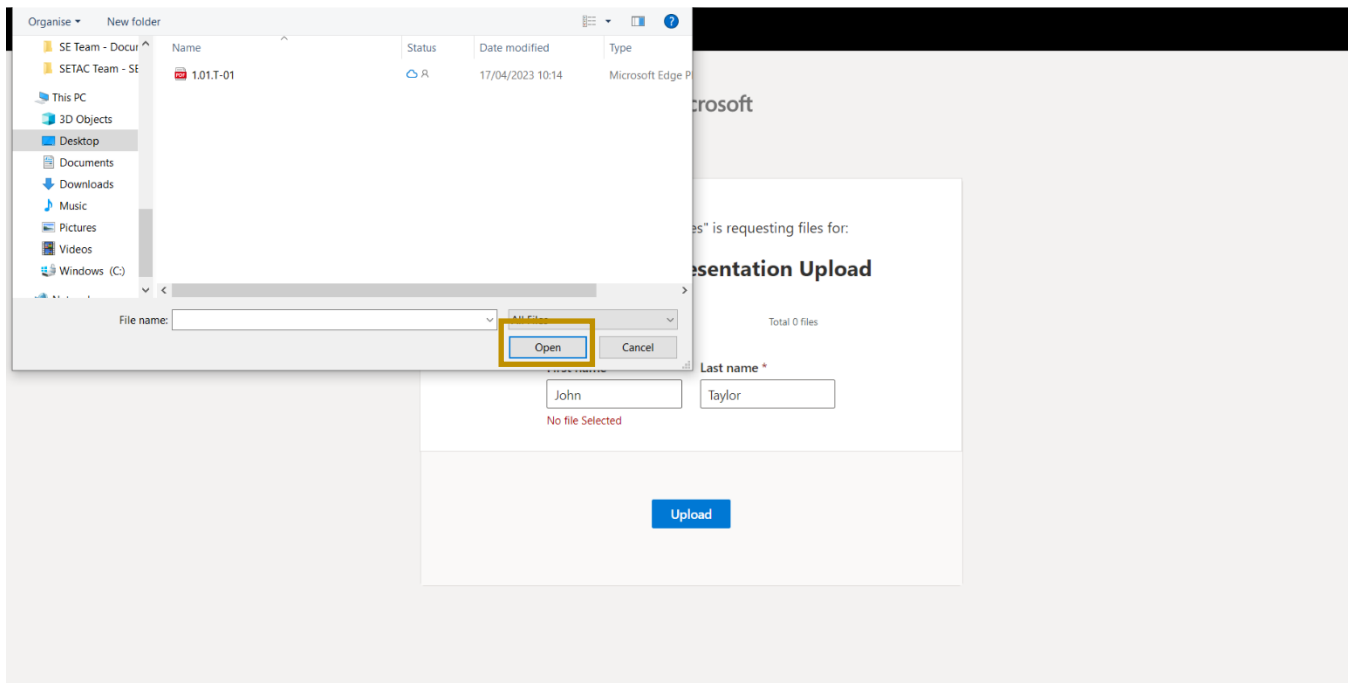

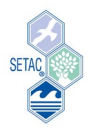

4. Enter your **first name** and **last name** in the appropriate boxes, then click **"Upload"** to send in your file (Figure 3).

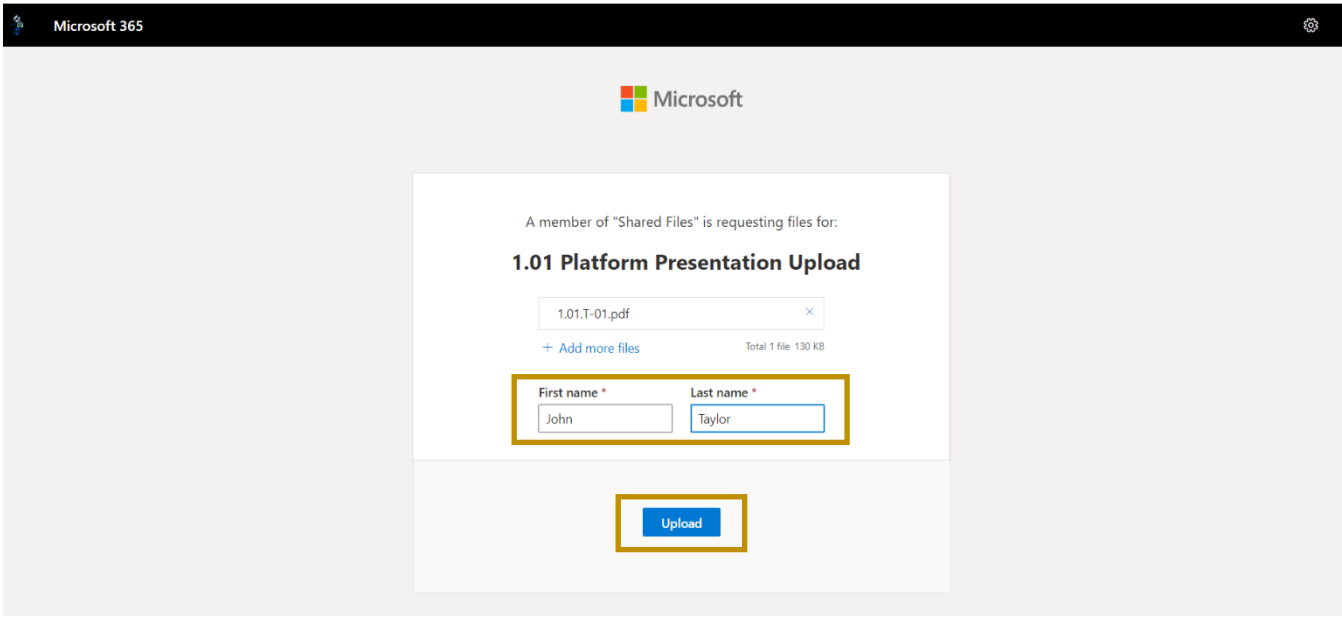

*Figure 3 Upload your presentation file*

5. You will see a **progress bar** appear on your screen as your file uploads. Please do not close the window as your file is uploading (Figure 4).

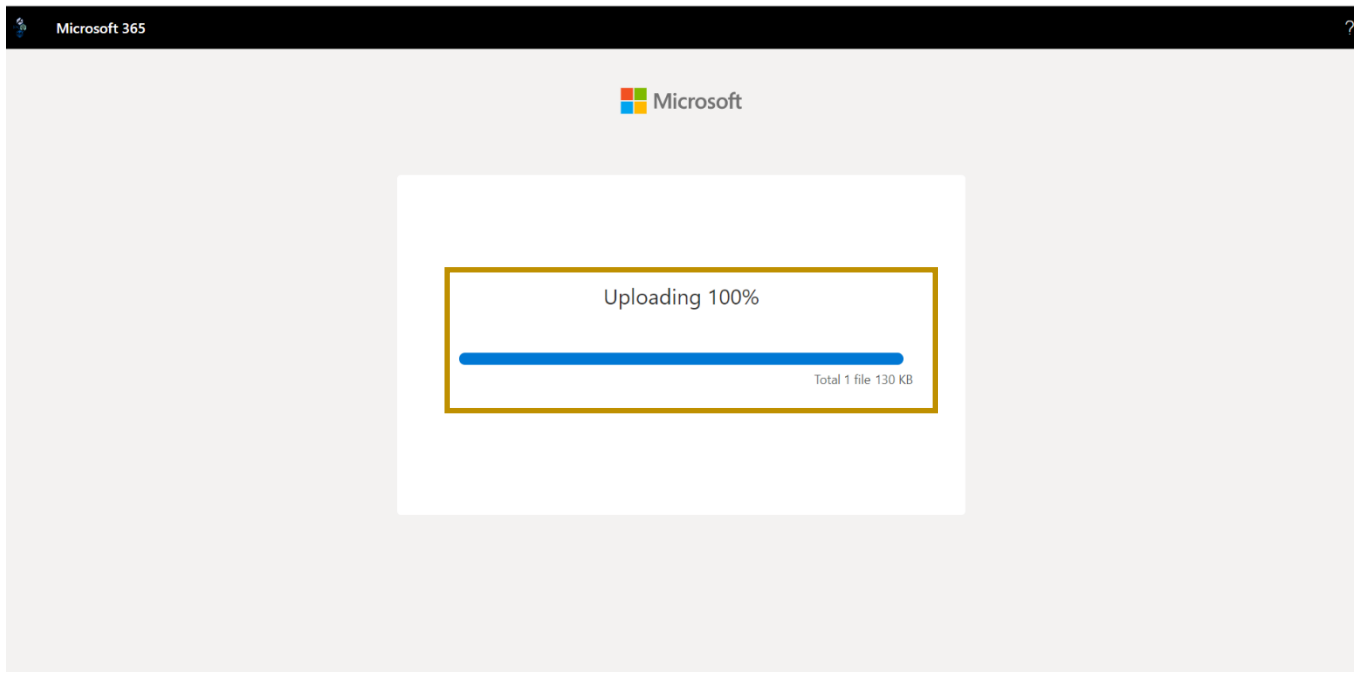

*Figure 4 Uploading in progress*

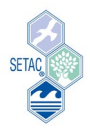

6. You will receive a confirmation message when your file has **finished uploading** (Figure 5). SETAC will receive your file with your first name and last name automatically added as prefix to the filename. For example: if a file named "1.01.T-01" is uploaded by John Taylor, the file will be received as **John Taylor \_1.01.T-01.** In this way, we can identify the presenter, the session in which the person is presenting and the time of presentation.

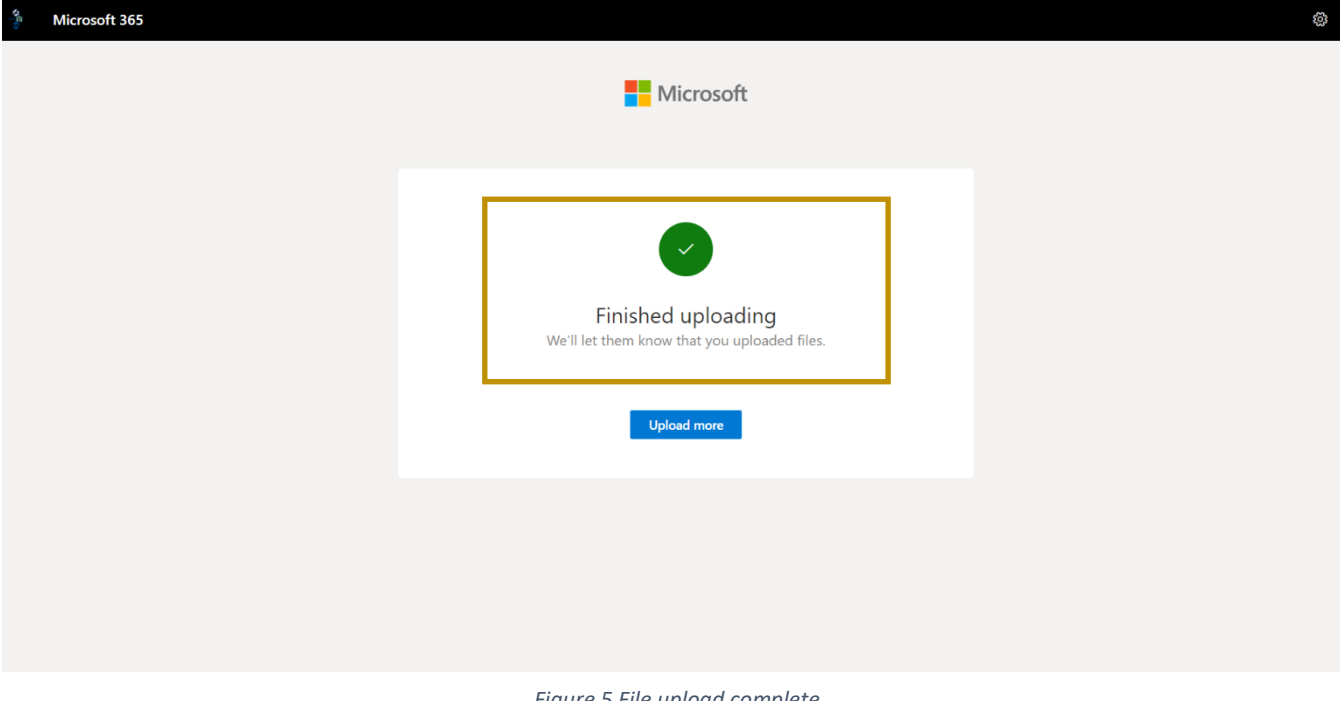

*Figure 5 File upload complete*

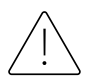

If you need to make a change to your uploaded presentation file, please contact [africa](mailto:africa-meeting@setac.org)[meeting@setac.org](mailto:africa-meeting@setac.org) before you can upload an updated version of your presentation. We will then delete the previous versions of the presentation file. **Presenters are recommended to bring their presentation data by a USB memory stick as a backup.**

Good luck with uploading your presentation file!